## **Canvas Student iPad App**

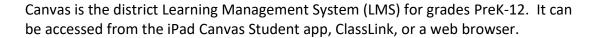

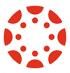

- 1. Open the **Canvas Student** app that has been downloaded from the **Self Service** app on your iPad.
- 2. Tap Find My School.

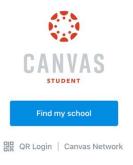

- 3. Type Deer Park ISD then tap Deer Park ISD when it appears on the list of choices.
- 4. Tap on Students.

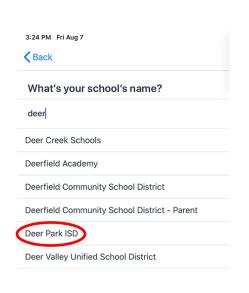

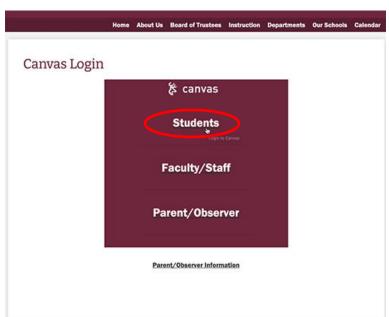

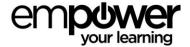

5. Enter the student's district DPISD email and then the password.

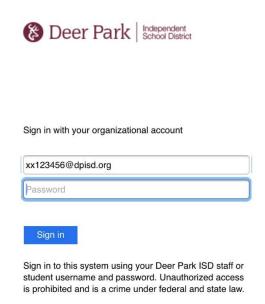

- 6. Tap Sign In.
- 7. Tap **Allow** to receive notifications.

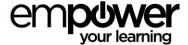